## **INTRODUÇÃO AO OBS STUDIO CONCEITOS BÁSICOS PARA GRAVAÇÃO DE VIDEOAULAS**

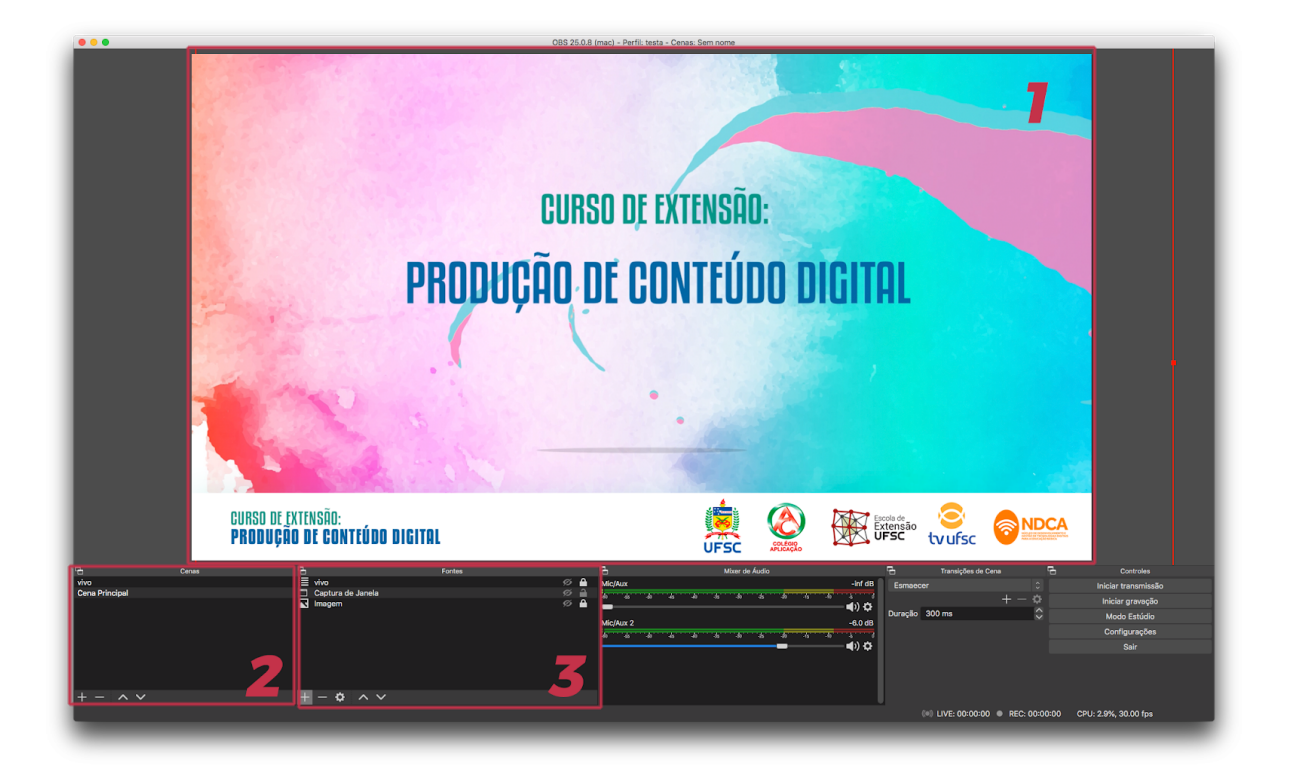

Na primeira vez que iniciamos o OBS nos depararmos com esta interface.

Podemos ver que na parte central da tela, existe uma região onde será exibida a nossa cena **( 1** ), ao lado inferior esquerdo temos as cenas **( 2 )** e ao seu lado as fontes **( 3 )**.

**O QUE SÃO AS CENAS:** As Cenas são o conjunto de fontes (e até outras cenas) que são capturadas ou transmitidas pelo OBS de acordo com qual cena está ativa.

**O QUE SÃO AS FONTES:** Fontes são cada item que o OBS deve capturar do seu computador.

O OBS sempre vai iniciar com uma cena criada, entretanto, não iniciará com fontes ativas a menos que você já tenha um projeto criado e salvo.

Inicialmente vamos configurar o nosso OBS. Antes de importarmos conteúdo para ele realizar algumas configurações necessárias de vídeo e áudio para captura e também para transmissão, se for o caso. Veja abaixo quais são os presets principais.

# **1 - CONFIGURANDO O OBS PARA GRAVAÇÃO**

Existem muitos termos específicos relacionados às transmissões ao vivo, e os valores para esses valores são o que vão fazer diferença na qualidade da sua live. Por isso, conforme for necessário, iremos explicar brevemente. Caso deseje informações mais detalhadas, sugiro pesquisar a respeito desses termos para entendê-los melhor.

Nesta aba das configurações, que estão as opções que vão influenciar na qualidade da sua gravação.

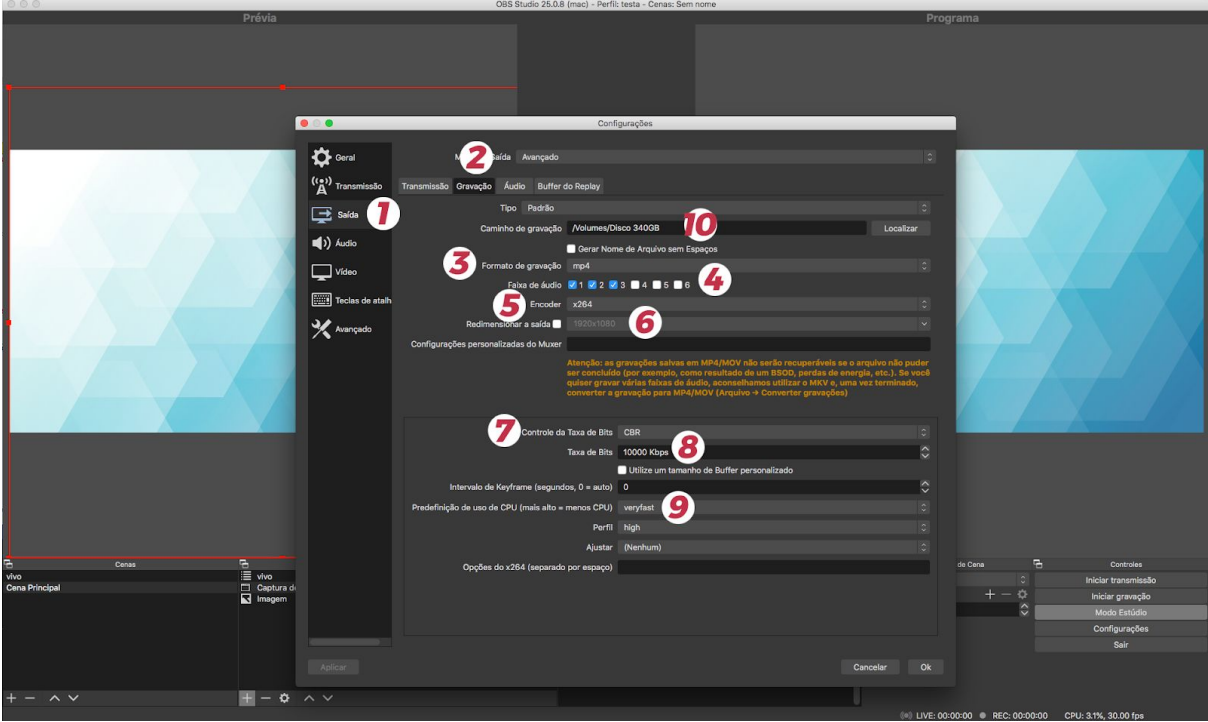

No Painel Controle, do lado direito inferior, clique sobre o botão CONFIGURAÇÃO.

Irá abrir uma janela como esta mostrada acima. Você deve configurar conforme ordem listada acima.

- 1. **Botão saída:** Nesta opção você ativará as opções para configuração da taxa de configuração do vídeo para a gravação do seu vídeo e também para a transmissão de lives.
- 2. **Modo de Saída:** Aqui você precisa selecionar a opção AVANÇADO.
- 3. **Formato de Gravação**: Recomendamos escolher a opção MP4.
- 4. **Faixa de Áudio:** Por padrão será marcada a FAIXA 1 para gravação do seu vídeo, entretanto, se você desejar tiver mais de uma fonte de áudio você poderá selecionar mais de uma faixa.
- 5. **Encoder:** Se você não possui uma placa de vídeo dedicada para transmissão ou gravação, recomendamos utilizar o encoder x264. De forma geral o x264 é melhor com flashes e transição entre cores claras e escuras (como a renderização de uma rede por exemplo). Você pode optar ainda pelo o NVENC, esse é melhor com mudanças e movimentos rápidos, assim como para a legibilidade de textos.
- 6. **Redimensionar a Saída:** Recomendamos não ajustar este valor aqui. Deixe para escolher do tamanho da sua resolução na Aba VÍDEO.
- 7. **Taxa de Bits:** Esta configuração influenciará diretamente na qualidade do seu vídeo capturado. Uma qualidade razoável é gravar com pelo menos 10000 kbps.
- 8. **Controle de Taxa de Bits:** Recomendamos utilizar o CBR (Constant Bitrate), já que este é o mais recomendado pelo youtube.
- 9. **Predefinição de uso da CPU**: Recomendamos deixar o padrão, entretanto, se o seu computador for um pouco lento, eleve os valores para fast ou veryfast.
- 10. E por último, mas não menos importante: Na opção **CAMINHO DE GRAVAÇÃO**, escolha a pasta onde serão gravados os seus vídeos.

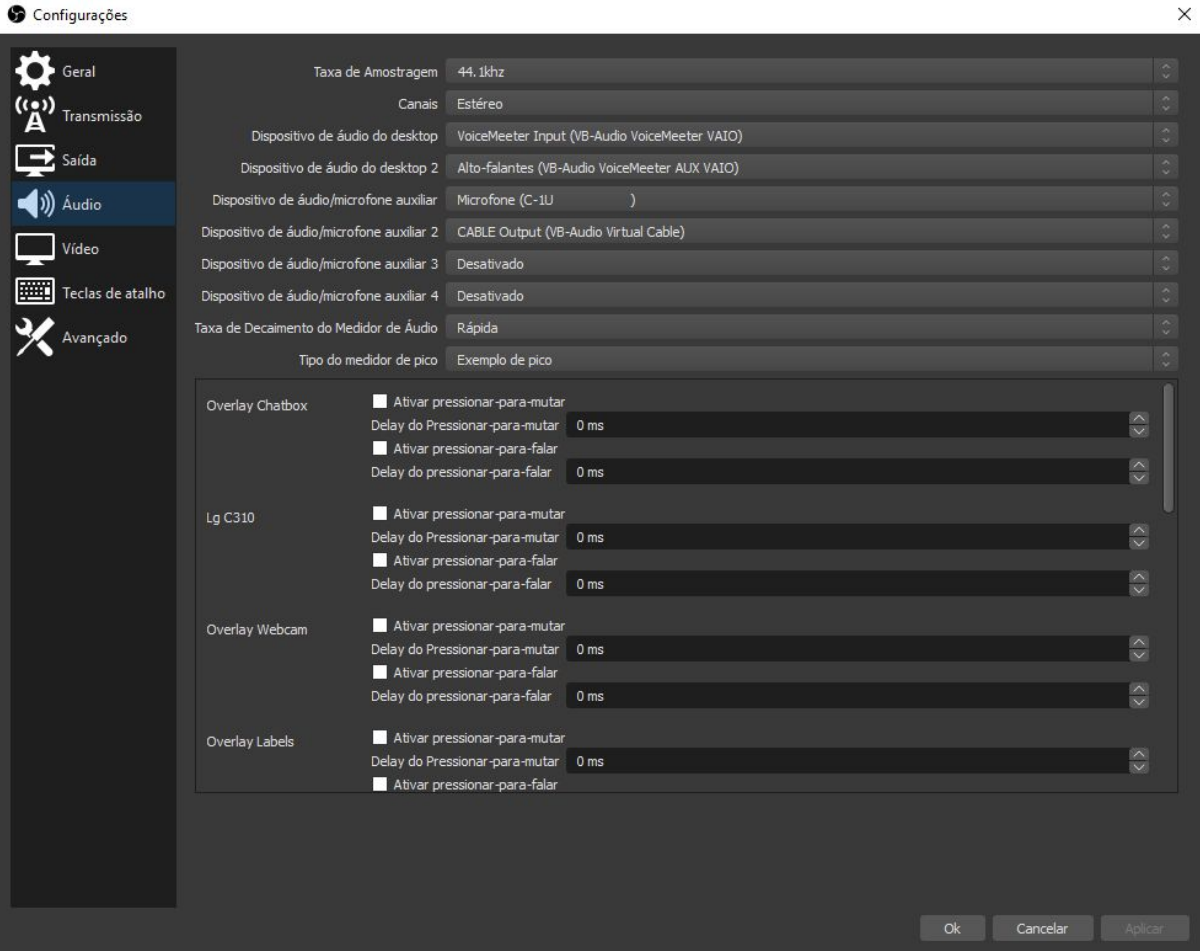

#### **CONFIGURANDO O ÁUDIO**

Na aba de Áudio no menu de configurações, você deve adicionar as fontes de áudio que o OBS deve capturar.

Para capturar os sons do seu computador, adicione o seu dispositivo de áudio principal (**Alto falantes ou headset por exemplo**) no Dispositivo de áudio do Desktop.

Para **capturar o áudio do seu microfone**, adicione o seu microfone em Dispositivo de áudio/microfone auxiliar.

Após feita as seleções, verifique se as barras do seu mixer estão funcionando corretamente conforme você fala no seu microfone e os sons do seu computador podem ser ouvidos.

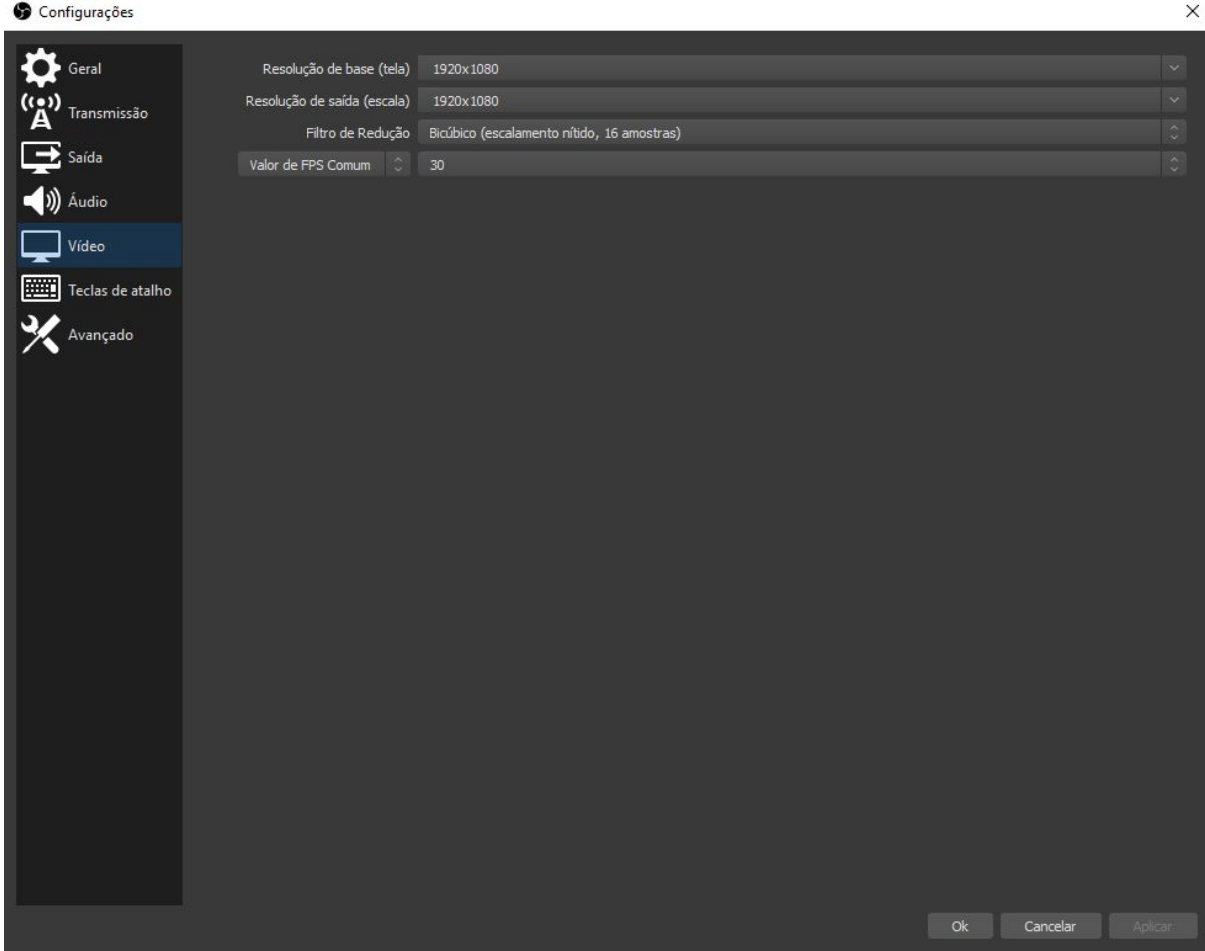

### **CONFIGURANDO O VÍDEO**

Na aba VÍDEO você pode configurar a resolução da sua gravação. Se você optou por não realizar esta configuração lá na opção configurar o redimensionamento de saída, você poderá fazê-lo aqui. Leve em consideração o valor que escolheu para a sua taxa de bits. Para 10000 de bitrate, procure usar a resolução que melhor se adeque a sua fonte de vídeo que será capturado.

**IMPORTANTE:** É possível configurar o redimensionamento de saída na aba Saída, mas isso aumenta significantemente o consumo de poder de processamento do seu CPU, tenha isso em mente caso deseja fazer isso.

Se seu monitor é FullHD, você pode deixar a resolução base em 1920x1080 e também a resolução de saída nesta resolução. Assim a tela no OBS vai ficar na resolução nativa do seu monitor, evitando ser necessário redimensionar as fontes que ocupam a tela toda.

#### **2 - CRIANDO UM PROJETO COM CENAS E FONTES**

Agora que seu OBS já está configurado, vamos preparar o que vai aparecer na sua captura. Vamos adicionar as cenas e fontes que o OBS deve capturar.

**Vamos relembrar:** As **Fontes** são cada item que o OBS deve capturar do seu computador; e as **Cenas** são o conjunto de fontes (e até outras cenas) que são transmitidas pelo OBS de acordo com qual cena está ativa.

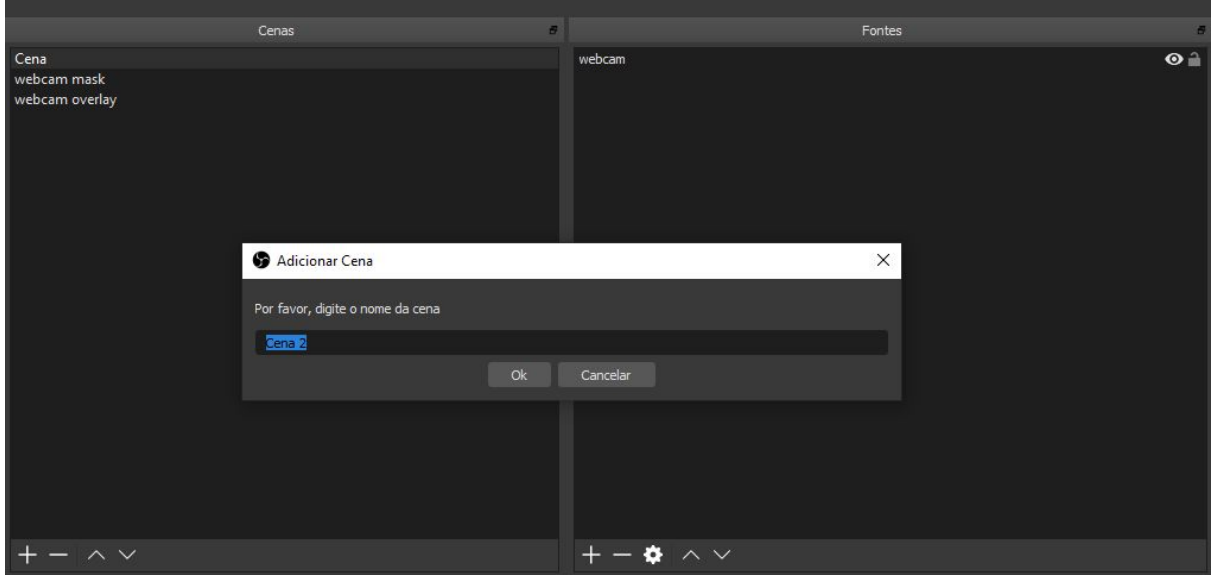

● Para adicionar uma cena, clique no botão **( + )** na seção de cenas e selecione **"Criar nova cena",** escolha um nome para esta cena e clique em OK.

Finalizado a criação da Cena, vamos adicionar as fontes.

Se você deseja gravar uma videoaula primeiramente precisará configurar as seguintes fontes.

● Existem vários tipos de fonte no OBS, as que vamos adicionar hoje são as Captura Dispositivo de CAPTURA DE VÍDEO, CAPTURA DE JANELA E IMAGEM.

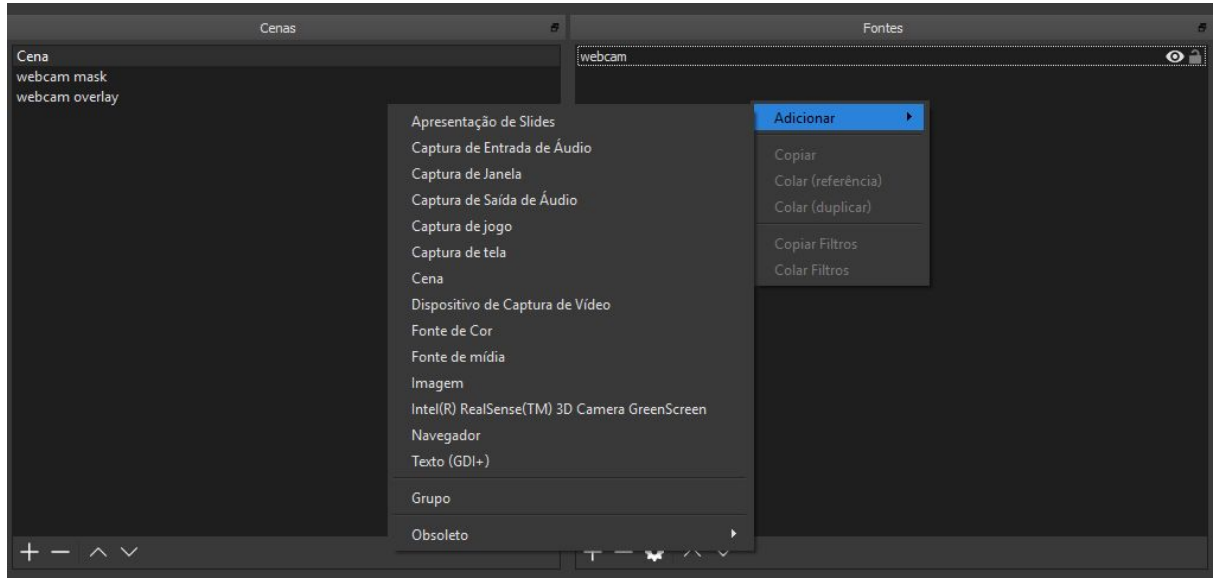

● **Captura de Dispositivo de Vídeo:** Se você possui uma webcam, poderá adicioná-la a nossa Cena inicial. Clique no **( + )** e adicione a opção **Dispositivo de Captura de Vídeo**. Escolha um nome e em seguida clique em Ok.

Na sequência abrirá a janela propriedades e você pode configurar da forma que desejar sua webcam. Você poderá escolher a melhor a resolução, formato de vídeo entre outros. Aconselho testar diferentes configurações, até que fique satisfeito.

Com esta configuração você já pode gravar o seu vídeo, porém, vamos incorporar mais umas fontes.

**DICA 1 :** É importante fazer testes e conferir se a qualidade de vídeo e áudio realmente estão da forma que deseja, depois é só correr pro abraço!

**DICA 2:** Você pode ajustar esta fonte para a tela inteira usando o atalho **"Ctrl+F"**.

● **Captura de Janela:** Da mesma forma como na opção anterior, para inserir a captura de uma janela você deve clicar no botão **( + )** e em seguida na seleção **Captura de Janela**. Escolha um nome e em seguida clique em OK.

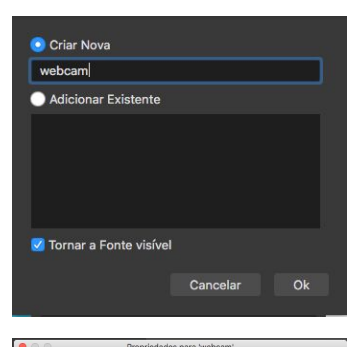

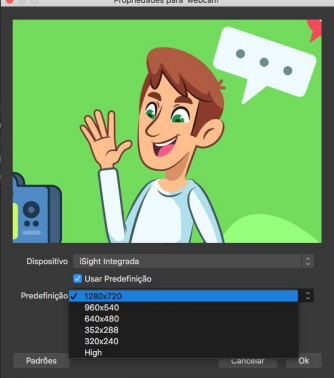

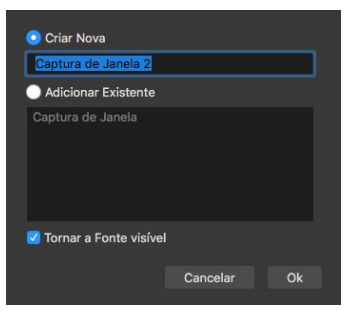

Na janela propriedades da janela, escolha a fonte de entrada da sua janela. Note que terá várias janelas que podem ser importadas. Na situação ao lado estamos selecionando o navegador do google Chrome.

Feita a seleção, clique em OK para confirmar a criação.

Após importado, clique CTRL + F para ajustar ao tamanho da tela.

**● Importando uma Imagem -** Da mesma forma como nas opções anteriores, você precisa clicar no botão **( + )** e em seguida na seleção **Imagem**. Escolha um nome e em seguida clique em OK.

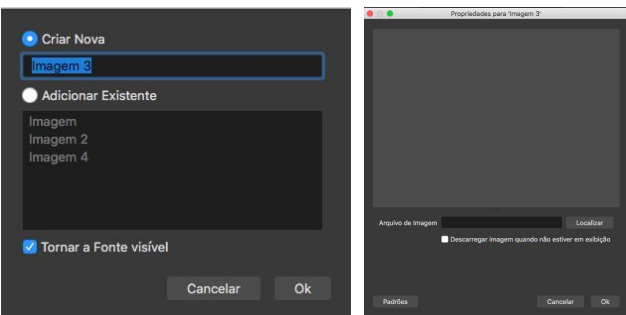

Na janela propriedades da janela,

escolha uma Imagem do seu computador e Clique em Ok. Após importado, clique CTRL + F para ajustar ao tamanho da tela.

Pronto, já temos as nossas fontes. Agora vamos fazer alguns testes e conferir se a qualidade de vídeo e áudio realmente estão da forma desejada.

**DICA:** Você pode inverter a ordem de como as fontes são exibidas na sua Cena. A fonte que estiver mais em cima, sempre terá prioridade de exibição pois a ordem é similar a um empilhamento.

Fontes Bibliográficas

[https://academy.streamholics.live/guias/obs-para-iniciantes/#:~:text=Cenas%20s%C3%A3o](https://academy.streamholics.live/guias/obs-para-iniciantes/#:~:text=Cenas%20s%C3%A3o%20o%20conjunto%20de,com%20qual%20cena%20est%C3%A1%20ativa.) [%20o%20conjunto%20de,com%20qual%20cena%20est%C3%A1%20ativa.](https://academy.streamholics.live/guias/obs-para-iniciantes/#:~:text=Cenas%20s%C3%A3o%20o%20conjunto%20de,com%20qual%20cena%20est%C3%A1%20ativa.)

<https://www.youtube.com/watch?v=HcamSfhudLg&t=889s>

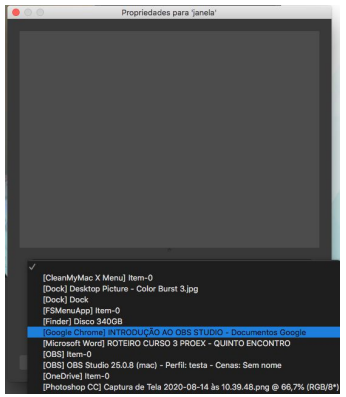